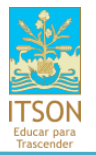

**Sistema de Información de Productividad Académica**

# **Preguntas Frecuentes**

# **Lo que usted puede encontrar en este documento es la respuesta a las siguientes preguntas:**

- 1. ¿Cómo puedo acceder como profesor?
- 2. ¿Cuál es el requisito para poder hacer la solicitud de registro al programa de estímulos 2015?
- 3. ¿Por qué no se ha registrado la información de SNI?
- 4. ¿Cuáles son las pantallas a las que tendremos acceso como profesor?
- 5. ¿Cómo puedo validar mi productividad?
- 6. ¿Cómo puedo invalidar un producto?
- 7. ¿Cómo puedo registrar una Inconformidad?

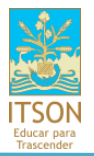

## **Preguntas Frecuentes**

1- **¿Cómo puedo acceder como profesor?** Si no recuerda su NIP lo puede recuperar en la siguiente liga:

<http://apps2.itson.edu.mx/cambiopass/RecuperaPass.asp>

Sólo le tiene que poner su ID de 11 dígitos y se le enviará un correo con su NIP.

## **2- ¿Cuál es el requisito para poder hacer la solicitud de registro al programa de estímulos 2015?**

Estar registrado con Perfil PRODEP; este registro lo hace en SIPA la Dirección de Planeación Institucional.

### **3- ¿Por qué no se ha registrado la información de SNI?**

Al no ser una información que se requiera para el programa de estímulos no se ha registrado esta información hasta el momento pero se hará después.

## **4- ¿Cuáles son las pantallas a las que tendremos acceso como profesor?**

Adicionalmente a las pantallas en donde el profesor puede registrar su productividad respecto a 2 puntos correspondientes a CDA y algunos otros a Publicaciones y Proyectos de Investigación se tienen las pantallas de información general, las opciones de revisar su productividad, así como el registro y seguimiento de sus inconformidades, a continuación se explican cada una de ellas:

Una vez ingresando al sistema se tiene la opción: "ACCESO PROFESORES" y aparece la **Información Personal** como se muestra en la siguiente imagen:

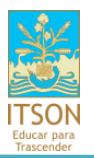

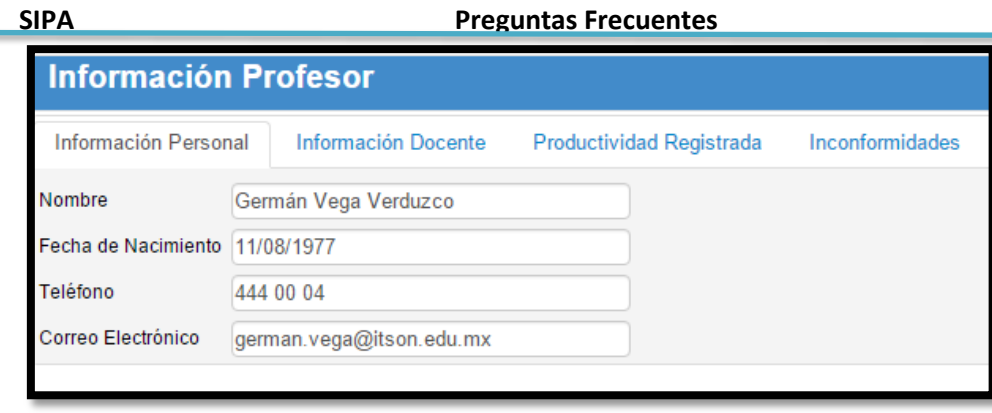

La parte de **Información Docente** muestra la siguiente información:

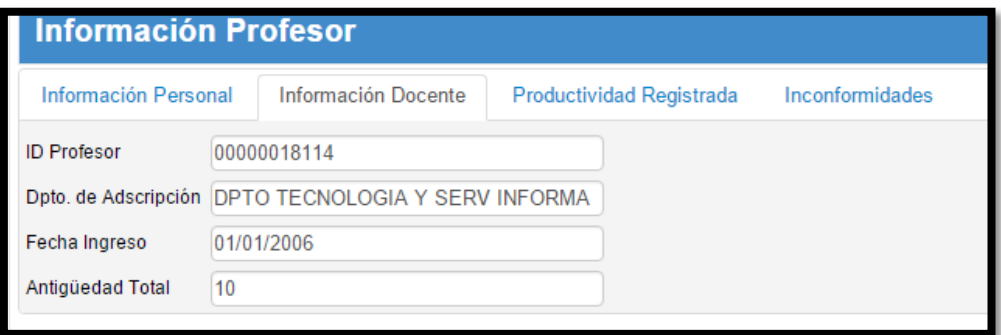

La pestaña de **Productividad Registrada** muestra la información de los registros realizadas por las diferentes áreas, es necesario seleccionar el rubro y el año que se desea consultar:

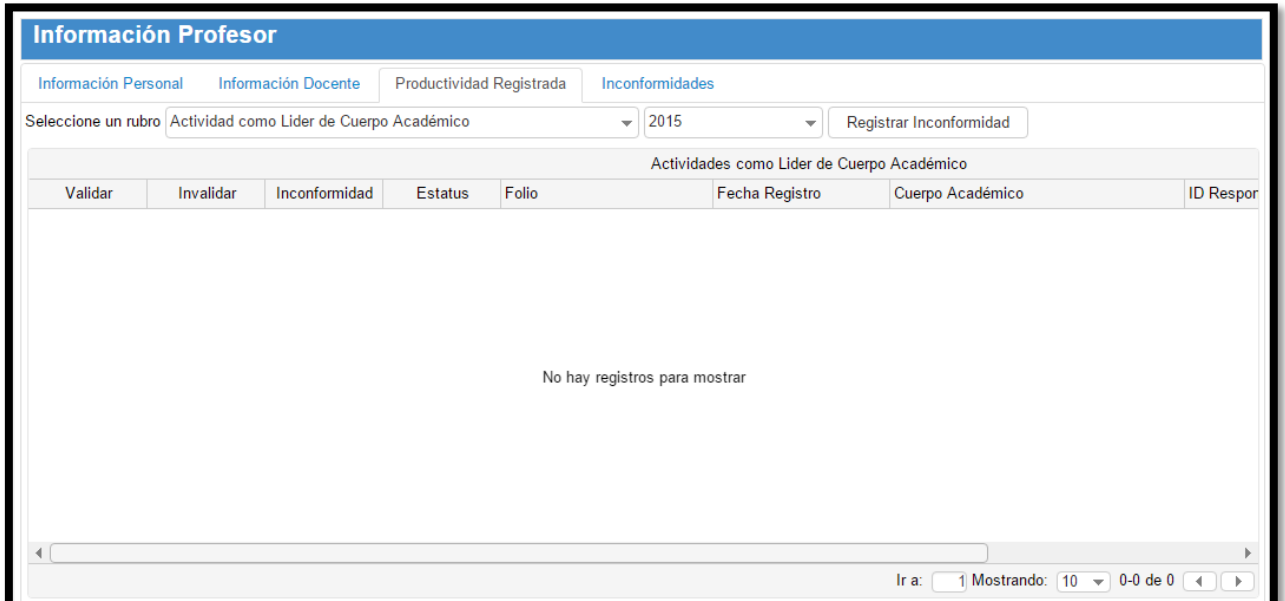

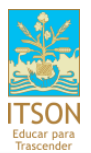

Nota: Esta pantalla también permite la validación de los productos registrados y la opción de Registrar una Inconformidad.

La pestaña Inconformidades es el listado de todas las inconformidades registradas como se muestra en la siguiente imagen:

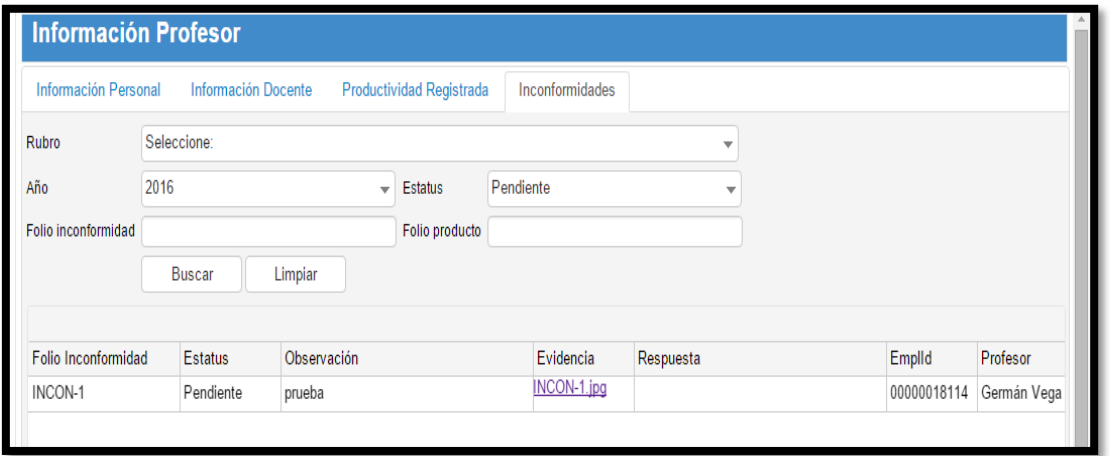

En la parte de arriba se encuentra una sección de búsqueda y en la parte de abajo los resultados de la misma; entre los campos que debe revisar se encuentran:

- Estatus: cuando el valor sea diferente a "Pendiente" es porque el área correspondiente ya hizo algo para atenderla.
- Respuesta: Es en sí el mensaje de respuesta del área a la observación realizada por el profesor.

**Si la inconformidad se atendió deberá revisar que así sea en el rubro correspondiente en la pestaña: "Productividad Registrada"**

## **5- ¿Cómo puedo validar mi productividad?**

Estando en la pestaña de "Productividad Registrada" del rubro y año que requiero validar, se debe presionar el botón "Validar" si está de acuerdo con el registro correspondiente.

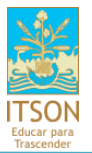

**SIPA Preguntas Frecuentes**

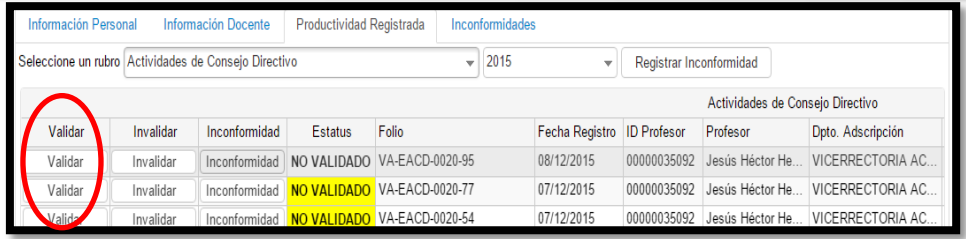

El sistema preguntará si estamos seguros de validar el producto y si es así, enviará un mensaje de confirmación, el registro se verá de la siguiente manera en pantalla:

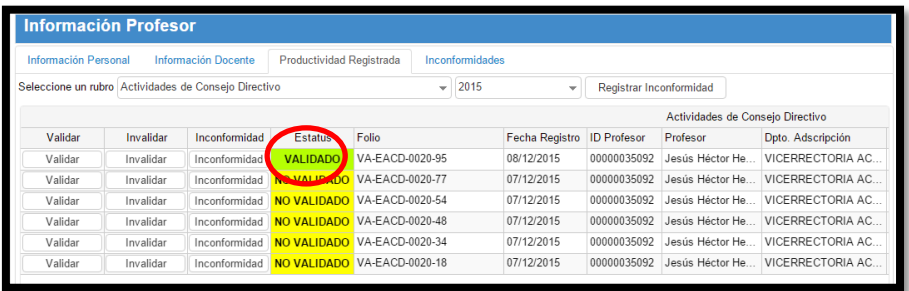

#### **6- ¿Cómo puedo invalidar un producto?**

En caso de Validar anteriormente algún producto que no es correcto, tenemos la opción de "Invalidar" (sólo se podrá presionar si el producto tiene el estatus de Validado)

Presionando el botón Invalidar el sistema preguntará si está seguro del cambio de estatus y en caso de ser así, el registro volverá al estatus inicial para permitirnos registrar una Inconformidad si es necesario.

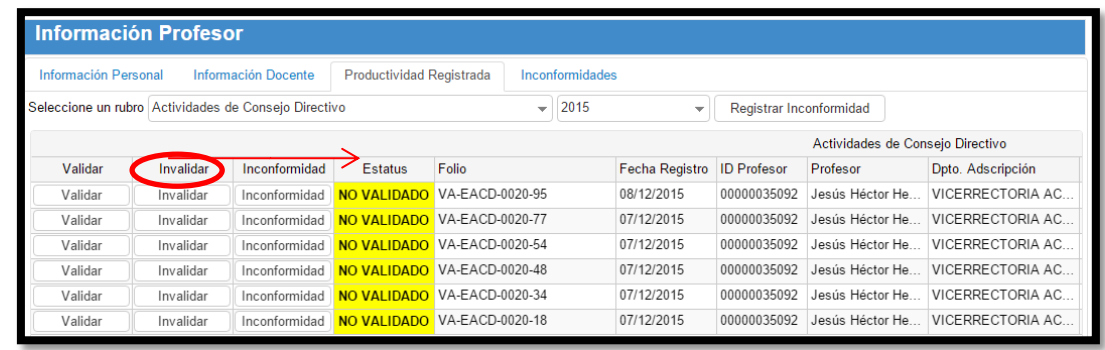

- **7- ¿Cómo puedo registrar una Inconformidad?**
	- **a). Cuando la inconformidad es sobre un producto registrado:**

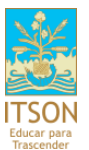

**SIPA Preguntas Frecuentes**

Estando en la pestaña de "Productividad Registrada" del rubro y año que deseo reportar, a nivel de la tabla aparece el botón "Inconformidad" que deberá oprimir.

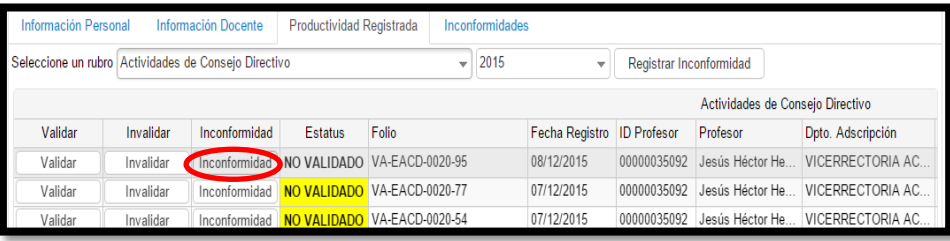

Posteriormente a ello aparece una pantalla en la que sólo debe proporcionar su observación y un adjunto en caso de contar con él.

#### **b). Cuando la inconformidad es por no tener nada registrado en un rubro:**

1.- Se debe presionar click en el botón "**Registrar Inconformidad**"

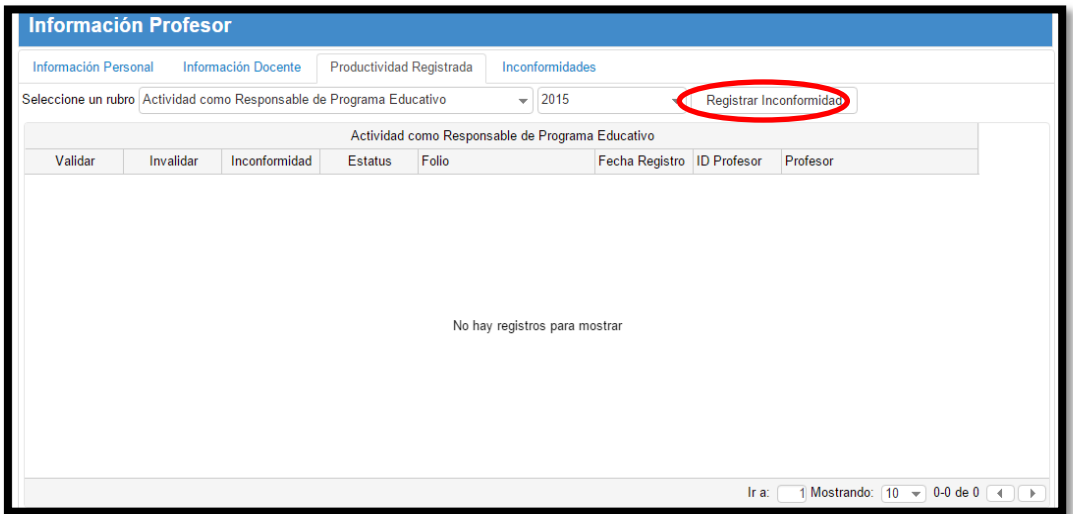

2.- En la pantalla que aparece se deben proporcionar todos los datos solicitados y adjuntar evidencia en caso de contar con ella.

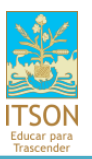

**SIPA Preguntas Frecuentes**

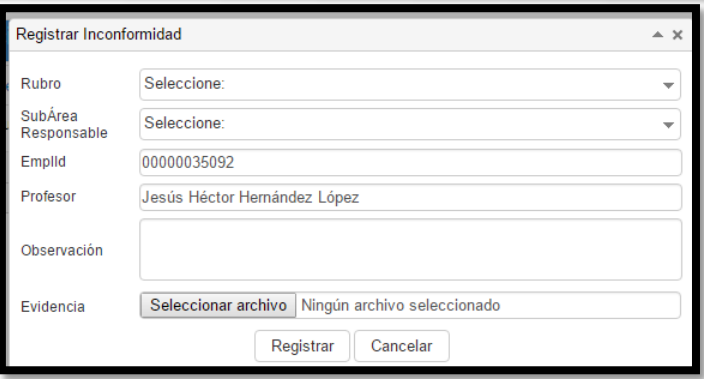

3.- Por último debe presionar el botón "Registrar" y la información quedará visible en la pestaña: "Inconformidades"

#### **8. En proyectos de investigación, ¿cómo se debe hacer el registro?**

La persona encargada de subir el proyecto al sistema puede subir a todos los integrantes ITSON (No externos) y asignarles el rol que tuvieron en el proyecto.

#### **Ejemplo**:

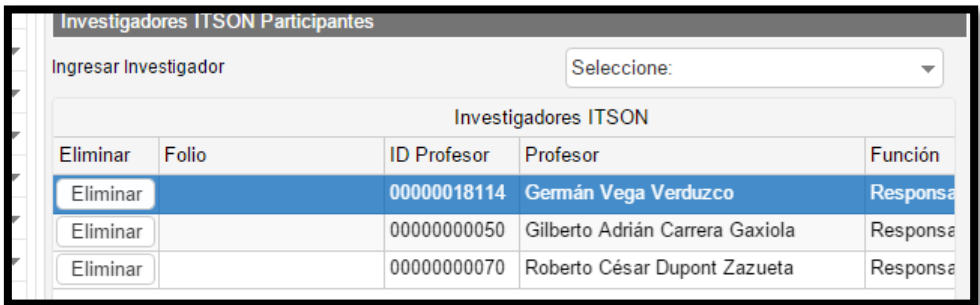

### **9. ¿Dónde capturo los rubros 3234 y 3235 correspondientes a Editor-compilador o Traductor de libro?**

Se capturan dentro del formulario de Libros.

#### **10. ¿Quién es el encargado de mantener actualizada la información de las LGAC?**

Actualmente nos está apoyando Lina Castillo, si alguna LGAC y/o Cuerpo Académico no aparece actualizado favor de hacerlo saber a ella a su correo: [lcastillo@itson.edu.mx](mailto:lcastillo@itson.edu.mx)